## **BAB V**

## **IMPLEMENTASI DAN PENGUJIAN**

## **5.1 HASIL IMPLEMENTASI**

Implementasi merupakan hasil dari tampilan rancangan yang telah didesain sebaik mungkin berdasarkan menu-menu dan *form* yang telah dirancang pada bab sebelumnya. Adapun implementasi dari perancangan yang telah didesain oleh penulis antara lain sebagai berikut:

### **5.1.1 Hasil Tampilan Rancangan** *Input*

Adapun hasil implemenasi tampilan dari halaman *input* tersebut, adalah sebagai berikut:

#### **1. Tampilan Halaman** *Login*

Tampilan Halaman *login* merupakan tampila pertama saat admin, kepala sekolah, dan anggota mengakses halaman *login*. Admin, kepala sekolah, dan anggota dapat *login* ke dalam sistem dengan memasukkan *username* dan *password* pada halaman *login* untuk masuk ke dalam sistem. Halaman *login* ini merupakan implemenasi dari rancangan halaman *login* pada gambar 4.57 dapat dilihat pada gambar 5.1. berikut ini :

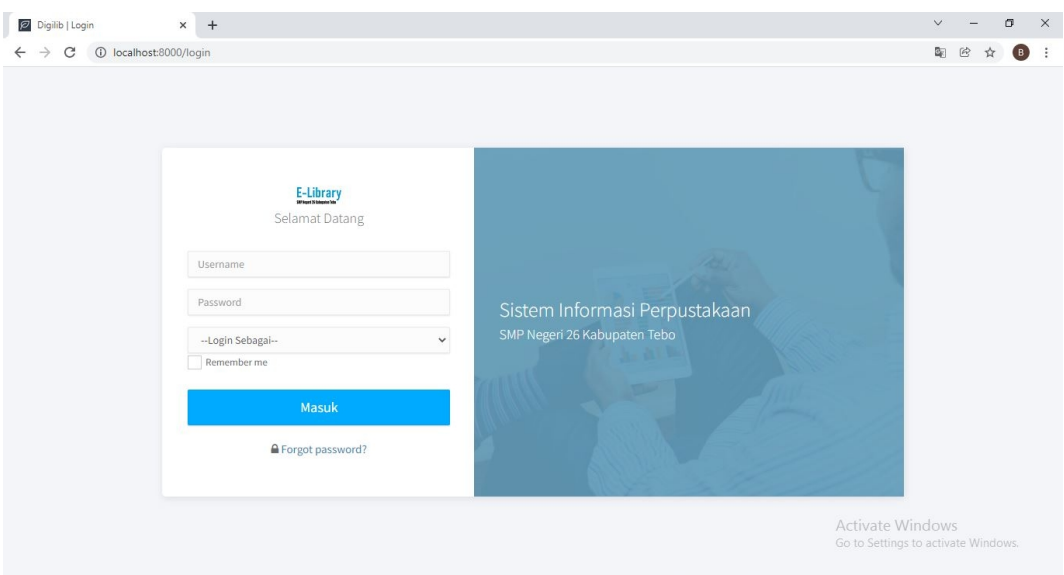

## **Gambar 5.1 Tampilan Halaman** *Login*

## **2. Tampilan** *Form* **Tambah Data Admin**

Tampilan ini merupakan tampilan pada saat kepala sekolah telah berhasil melakukan *login* kedalam sistem. Admin dapat memilih menu admin dan menambah data admin, Halaman ini merupakan implemenasi dari rancangan *form* tambah data admin pada gambar 4.58 dapat dilihat pada gambar 5.2 berikut ini :

| Data Admin   E-LIBRARY SMPN 2 X +                                                                                                    |                                                                                                    |                                                                                |         |                              |                                                     | $\checkmark$ | σ                         | $\times$              |
|----------------------------------------------------------------------------------------------------|----------------------------------------------------------------------------------------------------|--------------------------------------------------------------------------------|---------|------------------------------|-----------------------------------------------------|--------------|---------------------------|-----------------------|
| 1 localhost:8000/admin/admin<br>$\rightarrow$<br>c<br>$\leftarrow$                                                                           |                                                                                                    |                                                                                |         |                              |                                                     | • Q @ ☆ ★    | $\sigma$                  | $($ Perbarui $\qquad$ |
| $\bigoplus$<br>E-Library<br>Search dashboard                                                                                                 | $-$ Go                                                                                                   | Tambah Data admin                                                              |         |                              |                                                     |              | Kepsek $\vee$             |                       |
| <b>命</b> Dashboard<br>Master Data<br>$\langle \rangle$<br>$\mathscr{O}$ Transaksi<br>$\langle$<br><b>II</b> Laporan<br><sup>1</sup> > Keluar | Data Admin<br>$\pm$<br>$\circ$<br>Show $10 \times$ entrie<br><b>No</b><br>$\mathbf{1}$<br>$\overline{2}$ | Nama<br>Input Nama<br>Username<br>Input Username<br>Password<br>Input Password | x Tutup | $\triangle$<br><b>Simpan</b> | Search:<br>Aksi<br>$\blacksquare$<br>e              |              |                           |                       |
|                                                                                                    | $\overline{3}$<br>Showing 1 to 3 of 3 entries                                                            | Admin                                                                          | admin   |                              | Ø.                                                  | Previous     | Next<br>1                 |                       |
|                                                                                                    |                                                                                                    |                                                                                |         |                              | Copyright @ 2021 SW Develover. All rights reserved. |              | Shared by BootstrapThemes |                       |

**Gambar 5.2 Tampilan** *Form* **Tambah Data Admin**

#### **3. Tampilan** *Form* **Tambah Data Anggota**

Tampilan ini merupakan tampilan pada saat *admin* dan Kepala Sekolah telah berhasil melakukan *login* kedalam sistem. Admin dan Kepala Sekolah dapat memilih menu anggota dan menambah data anggota, Halaman ini merupakan implemenasi dari rancangan *form* tambah data anggota pada gambar 4.59 dapat dilihat pada gambar 5.2 berikut ini :

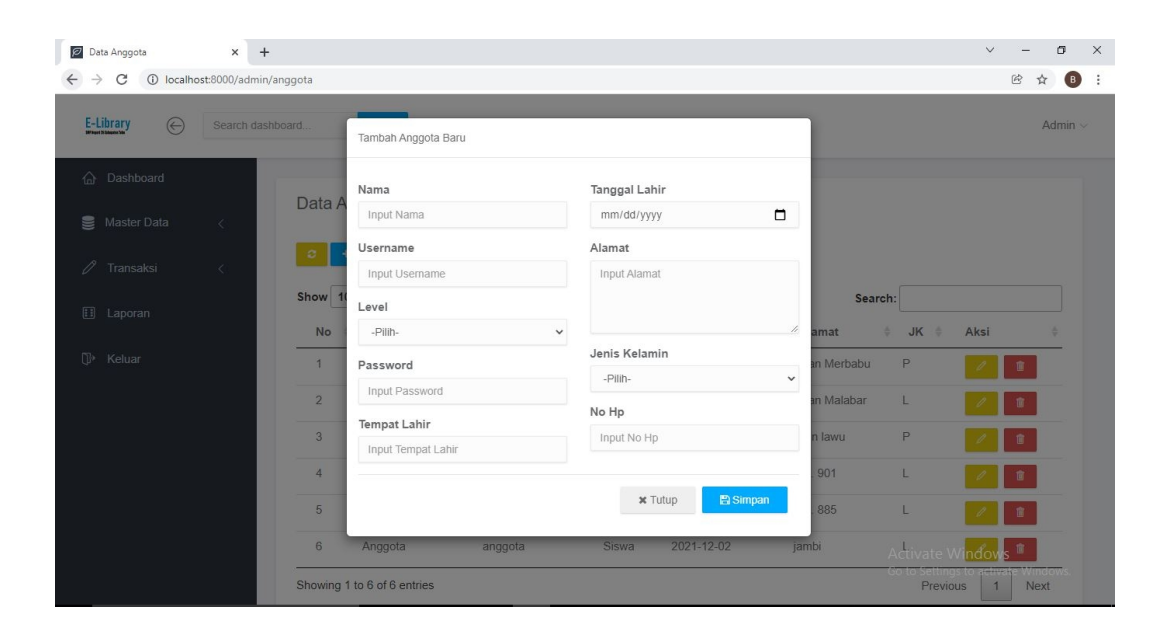

**Gambar 5.3 Tampilan** *Form* **Tambah Data Anggota**

#### **4. Tampilan** *Form* **Tambah Data Penerbit**

Tampilan ini merupakan tampilan pada saat *admin* dan Kepala Sekolah telah berhasil melakukan *login* kedalam sistem. Admin dan Kepala Sekolah dapat memilih menu penerbit dan menambah data penerbit, Halaman ini merupakan implemenasi dari rancangan *form* tambah data penerbit pada gambar 4.60 dapat dilihat pada gambar 5.3 berikut ini :

![](_page_4_Picture_0.jpeg)

**Gambar 5.4 Tampilan** *Form* **Tambah Data Penerbit**

#### **5. Tampilan** *Form* **Tambah Data Klasifikasi**

Tampilan ini merupakan tampilan pada saat *admin* dan Kepala Sekolah telah berhasil melakukan *login* kedalam sistem. Admin dan Kepala Sekolah dapat memilih menu klasifikasi dan menambah data klasifikasi, Halaman ini merupakan implemenasi dari rancangan *form* tambah data klasifikasi pada gambar 4.61 dapat dilihat pada gambar 5.4 berikut ini :

![](_page_5_Picture_0.jpeg)

**Gambar 5.5 Tampilan** *Form* **Tambah Data Klasifikasi**

## **6. Tampilan** *Form* **Tambah Data** *E-Book*

Tampilan ini merupakan tampilan pada saat *admin* dan Kepala Sekolah telah berhasil melakukan *login* kedalam sistem. Admin dan Kepala Sekolah dapat memilih menu e-book dan menambah data e-book, Halaman ini merupakan implemenasi dari rancangan *form* tambah data *e-book* pada gambar 4.62 dapat dilihat pada gambar 5.5 berikut ini :

![](_page_6_Picture_0.jpeg)

**Gambar 5.6 Tampilan** *Form* **Tambah Data E-Book**

## **7. Tampilan** *Form* **Tambah Data Buku**

Tampilan ini merupakan tampilan pada saat *admin* dan Kepala Sekolah telah berhasil melakukan *login* kedalam sistem. Admin dan Kepala Sekolah dapat memilih menu buku dan menambah data buku, Halaman ini merupakan implemenasi dari rancangan *form* tambah data buku pada gambar 4.63 dapat dilihat pada gambar 5.6 berikut ini :

![](_page_7_Picture_0.jpeg)

**Gambar 5.7 Tampilan** *Form* **Tambah Data Buku**

#### **8. Tampilan** *Form* **Tambah Transaksi**

Tampilan ini merupakan tampilan pada saat admin dan Kepala Sekolah telah berhasil melakukan *login* kedalam sistem. Admin dan Kepala Sekolah dapat memilih menu transaksi peminjaman, Halaman ini merupakan implemenasi dari rancangan *form* tambah transaksi pada gambar 4.64 dapat dilihat pada gambar 5.7 berikut ini :

![](_page_8_Picture_0.jpeg)

#### **Gambar 5.8 Tampilan** *Form* **Tambah Transaksi**

## **5.1.2 Hasil Tampilan Rancangan** *Output*

Adapun hasil implementasi tampilan dari halaman *Output* tersebut, adalah sebagai berikut :

## **1. Tampilan Halaman** *Dashboard* **Admin**

Tampilan halaman *dashboard* admin adalah tampilan awal ketika admin berhasil masuk ke sistem. Pada Gambar 5.8 dibawah ini merupakan implementasi dari rancangan halaman *dashboard* admin pada Gambar 4.42 berikut ini :

![](_page_9_Picture_0.jpeg)

**Gambar 5.9 Tampilan Halaman Dashboard Admin**

## **2. Tampilan** *Output* **Data Admin**

Tampilan *Output* ini digunakan untuk melihat hasil keluaran dari peng*input*an data admin yang dilakukan oleh kepala sekolah*.* Halaman ini merupakan implementasi dari rancangan *Output* data admin pada gambar 4.43 dapat dilihat pada gambar 5.9 berikut ini :

![](_page_9_Picture_142.jpeg)

### **Gambar 5.10 Tampilan** *Output* **Data Admin**

#### **3. Tampilan** *Output* **Data Anggota**

Tampilan *Output* ini digunakan untuk melihat hasil keluaran dari peng*input*an data anggota yang dilakukan oleh *admin* dan Kepala Sekolah*.* Halaman ini merupakan implementasi dari rancangan *Output* data anggota pada gambar 4.44 dapat dilihat pada gambar 5.9 berikut ini :

|               | Data Anggota           | $+$<br>$\times$                 |                        |                             |                 |              |               |               |                                                 | $\checkmark$ |                  | σ                          | $\times$                 |
|---------------|------------------------|---------------------------------|------------------------|-----------------------------|-----------------|--------------|---------------|---------------|-------------------------------------------------|--------------|------------------|----------------------------|--------------------------|
| $\rightarrow$ | C                      | 10 localhost:8000/admin/anggota |                        |                             |                 |              |               |               |                                                 |              | $\boxtimes$<br>☆ | $\left( \mathbf{B}\right)$ | $\vdots$                 |
|               | E-Library<br>$\odot$   | Search dashboard                |                        | Go                          |                 |              |               |               |                                                 |              | Admin $\sim$     |                            |                          |
| ♤             | Dashboard              |                                 |                        |                             |                 |              |               |               |                                                 |              |                  |                            |                          |
|               | <b>Master Data</b>     | $\mathcal{L}$                   | Data Anggota           |                             |                 |              |               |               |                                                 |              |                  |                            |                          |
|               | O Anggota              |                                 | $\circ$<br>٠           | $\Theta$                    |                 |              |               |               |                                                 |              |                  |                            |                          |
|               | $\circ$<br>Penerbit    |                                 | Show 10 $\vee$ entries |                             |                 |              |               | Search:       |                                                 |              |                  |                            |                          |
|               | $\circ$<br>Klasifikasi |                                 | No                     | Nama                        | Username        | Level        | Tanggal Lahir | Alamat        | JK ÷<br>5                                       | Aksi         |                  |                            |                          |
|               | $\circ$<br>E-Book      |                                 | $\overline{1}$         | Revi Marisca                | Revi Marisca    | Siswa        | 2006-06-28    | Jalan Merbabu | P                                               |              | 盲                |                            |                          |
|               | $\circ$<br>Buku        |                                 | $\overline{2}$         | Guntur Setiawan             | Guntur Setiawan | Siswa        | 2007-01-09    | Jalan Malabar | L                                               |              | 庿                |                            |                          |
| 0             | Transaksi              | $\left\langle \right\rangle$    | 3                      | Pratiwi                     | Pratiwi         | <b>Siswa</b> | 1999-08-03    | jalan lawu    | P                                               |              | 盲                |                            |                          |
|               | Laporan                |                                 | $\overline{4}$         | Santa Willms                | Aryanna         | Guru         | 2016-09-15    | Apt. 901      | L                                               |              | 童                |                            |                          |
| $\mathbb{G}$  | Keluar                 |                                 | 5                      | Jamil Gaylord               | William         | Guru         | 2004-07-02    | Apt. 885      | L                                               |              | 盲                |                            |                          |
|               |                        |                                 | 6                      | Anggota                     | anggota         | Siswa        | 2021-12-02    | jambi         | Activate W                                      |              | 畲                |                            |                          |
|               |                        |                                 |                        | Showing 1 to 6 of 6 entries |                 |              |               |               | Go to Settings to activate Windows.<br>Previous | $\mathbf{1}$ | Next             |                            | $\overline{\phantom{a}}$ |

**Gambar 5.11 Tampilan** *Output* **Data Anggota**

## **4. Tampilan** *Output* **Data Penerbit**

Tampilan *Output* ini digunakan untuk melihat hasil keluaran dari peng*input*an data penerbit yang dilakukan oleh *admin* dan Kepala Sekolah*.* Halaman ini merupakan implementasi dari rancangan *Output* data penerbit pada gambar 4.45 dapat dilihat pada gambar 5.10 berikut ini :

![](_page_11_Picture_117.jpeg)

## **Gambar 5.12 Tampilan** *Output* **Data Penerbit**

## **5. Tampilan** *Output* **Data Klasifikasi**

Tampilan *Output* ini digunakan untuk melihat hasil keluaran dari peng*input*an data klasifikasi yang dilakukan oleh *admin* dan Kepala Sekolah*.* Halaman ini merupakan implementasi dari rancangan *Output* data klasifikasi pada gambar 4.46 dapat dilihat pada gambar 5.11 berikut ini :

![](_page_11_Picture_118.jpeg)

#### **Gambar 5.13 Tampilan** *Output* **Data Klasifikasi**

#### **6. Tampilan** *Output* **Data** *E-Book*

Tampilan *Output* ini digunakan untuk melihat hasil keluaran dari peng*input*an data *e-book* yang dilakukan oleh *admin* dan Kepala Sekolah*.* Halaman ini merupakan implementasi dari rancangan *Output* data *e-book* pada gambar 4.47 dapat dilihat pada gambar 5.12 berikut ini :

![](_page_12_Figure_3.jpeg)

**Gambar 5.14 Tampilan** *Output* **Data** *E-Book*

### **7. Tampilan** *Output* **Data Buku**

Tampilan *Output* ini digunakan untuk melihat hasil keluaran dari peng*input*an data buku yang dilakukan oleh *admin* dan Kepala Sekolah*.* Halaman ini merupakan implementasi dari rancangan *Output* data buku pada gamabar 4.48 dapat dilihat pada gambar 5.13 berikut ini :

![](_page_13_Picture_117.jpeg)

## **Gambar 5.15 Tampilan** *Output* **Data Buku**

## **8. Tampilan** *Output* **Data Peminjaman**

Tampilan *Output* ini digunakan untuk melihat hasil keluaran dari peng*input*an data peminjaman yang dilakukan oleh *admin* dan Kepala Sekolah*.* Halaman ini merupakan implementasi dari rancangan *Output* data peminjaman pada gamabar 4.49 dapat dilihat pada gambar 5.14 berikut ini :

![](_page_13_Picture_118.jpeg)

#### **Gambar 5.16 Tampilan** *Output* **Data Peminjaman**

#### **9. Tampilan** *Output* **Data Pengembalian**

Tampilan *Output* ini digunakan untuk melihat hasil keluaran dari peng*input*an data pengembalian yang dilakukan oleh *admin* dan Kepala Sekolah*.* Halaman ini merupakan implementasi dari rancangan *Output* data pengembalian pada gamabar 4.50 dapat dilihat pada gambar 5.15 berikut ini :

|              | 7 Transaksi Pengembalian   E-LIBRA X        | $+$                                 |                |                          |                 |                                    |                    |                    |           |                                                          | $\sqrt{2}$                               |              | σ<br>$\times$              |  |
|--------------|---------------------------------------------|-------------------------------------|----------------|--------------------------|-----------------|------------------------------------|--------------------|--------------------|-----------|----------------------------------------------------------|------------------------------------------|--------------|----------------------------|--|
|              | C<br>$\rightarrow$                          | 1 localhost:8000/admin/pengembalian |                |                          |                 |                                    |                    |                    |           |                                                          | $\textcircled{\ensuremath{\mathcal{R}}}$ | ☆            | $\left( \mathbf{B}\right)$ |  |
|              | E-Library<br>℮                              | Search dashboard                    |                | Go                       |                 |                                    |                    |                    |           |                                                          |                                          | Admin $\vee$ |                            |  |
| 合<br>≋       | Dashboard<br><b>Master Data</b>             | $\langle$                           |                | Transaksi Pengembalian   |                 |                                    |                    |                    |           |                                                          |                                          |              |                            |  |
| 0            | Transaksi<br>$\circ$<br>Peminjaman          | $\checkmark$                        | $\mathbf{c}$   | Show 10 $\times$ entries |                 |                                    |                    |                    | Search:   |                                                          |                                          |              |                            |  |
|              | $\circ$<br>Pengembalian<br>$\circ$<br>Denda |                                     | No             | Kode<br>÷<br>Transaksi   | Nama<br>Anggota | Judul Buku                         | Tanggal<br>Pinjam  | Tanggal<br>Kembali | Denda     | <b>Status</b>                                            | Aksi                                     |              |                            |  |
| <b>E</b>     | Laporan                                     |                                     | $\mathbf{1}$   | TR00024                  | nur bagus       | Bahasa<br>Indonesia Kelas 7<br>K13 | 24 January<br>2022 | 31 January<br>2022 | Rp 0      | pinjam                                                   | Kembali<br>Denda                         |              |                            |  |
| $\mathbb{D}$ | Keluar                                      |                                     | $\overline{2}$ | TR00023                  | Pratiwi         | Break A Leg                        | 23 January<br>2022 | 30 January<br>2022 | Rp 30,000 | hilang                                                   |                                          |              |                            |  |
|              |                                             |                                     | 3              | TR00022                  | Nire Umi aska   | Bahasa<br>Indonesia Kelas 7<br>K13 | 23 January<br>2022 | 30 January<br>2022 | Rp 5,000  | <b>rusak</b>                                             |                                          |              |                            |  |
|              |                                             |                                     | 4              | TR00021                  | Nire Umi aska   | Pertempuran di<br>Surabaya 1945    | 20 January<br>2022 | 27 January<br>2022 | Rp 0      | Adventual Windows<br>Go to Settings to activate Windows. |                                          |              |                            |  |
|              |                                             |                                     | 5              | TR00020                  | Pratiwi         | Bahasa                             | 06 January         | 13 January         | Rp0       | kembali                                                  |                                          |              |                            |  |

**Gambar 5.17 Tampilan** *Output* **Data Pengembalian**

#### **10. Tampilan** *Output* **Data Denda**

Tampilan *Output* ini digunakan untuk melihat hasil keluaran dari data denda yang terjadi*.* Halaman ini merupakan implementasi dari rancangan *Output* data denda pada gamabar 4.51 dapat dilihat pada gambar 5.16 berikut ini :

![](_page_15_Picture_106.jpeg)

## **Gambar 5.18 Tampilan** *Output* **Data Denda**

# **11. Tampilan** *Output* **Laporan Transaksi**

Berikut ini merupakan tampilan dari laporan transaksi yang di cetak oleh admin dan Kepala Sekolah. Halaman ini merupakan implementasi dari rancangan *Output* laporan transaksi pada gamabar 4.52 dapat dilihat pada gambar 5.17 berikut ini :

![](_page_15_Picture_107.jpeg)

#### **Gambar 5.19 Tampilan** *Output* **Laporan Transaksi**

#### **12. Tampilan Halaman** *Dashboard* **Anggota**

Tampilan halaman *dashboard* merupakan tampilan awal ketika anggota berhasil masuk kedalam sistem. Pada Gambar 5.18 merupakan implementasi dari rancangan halaman *dashboard* anggota pada Gambar 4.53 berikut ini :

![](_page_16_Picture_3.jpeg)

**Gambar 5.20 Tampilan Halaman Dashboard Anggota**

#### **13. Tampilan Halaman** *E-book* **Anggota**

Tampilan halaman *e-book* anggota pada Gambar 5.19 merupakan implementasi dari rancangan halaman *e-book* anggota pada Gambar 4.54 berikut ini :

![](_page_17_Picture_90.jpeg)

**Gambar 5.21 Tampilan Halaman** *E-Book* **Anggota**

## **14. Tampilan Halaman Buku Anggota**

Tampilan halaman buku anggota pada Gambar 5.20 merupakan implementasi dari rancangan halaman buku anggota pada Gambar 4.55 berikut ini :

| <b>Ø</b> Buku<br>$+$<br>$\times$                                    |                                                              |              |                              |                    |                                                                | $\times$<br>$\vee$<br>σ                                            |
|---------------------------------------------------------------------|--------------------------------------------------------------|--------------|------------------------------|--------------------|----------------------------------------------------------------|--------------------------------------------------------------------|
| 1 localhost:8000/anggota/buku<br>$\rightarrow$<br>C<br>$\leftarrow$ |                                                              |              |                              |                    |                                                                | $\textcircled{\ensuremath{\mathcal{C}}}$<br>☆<br>$\bigcirc$        |
| $\odot$<br>Perpus                                                   |                                                              |              |                              |                    |                                                                | $\mathcal{A}$<br>Anggota Siswa v                                   |
| ⋒<br>Dashboard<br>◻<br>E-Book                                       | <b>Buku</b><br>$\circ$                                       |              |                              |                    |                                                                |                                                                    |
| $\Box$<br>Buku<br>Histori Transaksi<br>0                            | Show $10 \times$ entries<br>No<br>Gambar                     | Kode<br>buku | Nama buku                    | ÷<br>Penulis       | Search:<br>Klasifikasi $^\frac{\triangle}{\gamma}$<br>Penerbit | Jumlah $^\frac{\wedge}{7}$                                         |
| $\mathbb{D}$<br>Keluar                                              | $\mathbf{1}$<br>2000<br><b>COOPER</b><br><b>Bahasa Inggr</b> | 005          | Bahasa Inggris Kelas 9 K13   | Tim<br>Kemendikbud | Kemendikbud<br>Karya Umum                                      | 99                                                                 |
|                                                                     | $\overline{2}$<br><b>Bahasa Indonesia</b>                    | 004          | Bahasa Indonesia Kelas 7 K13 | Tim<br>Kemendikbud | Kemendikbud<br>Karya Umum                                      | 99                                                                 |
|                                                                     | $_{3}$                                                       | 003          | Pertempuran di Surabaya 1945 | Tjep Dahyat        | Laskar<br><b>Aksara</b>                                        | Activate Windows<br>Go to Settings to activate Windows.<br>$\star$ |

**Gambar 5.22 Tampilan Halaman Buku Anggota**

#### **15. Tampilan halaman Transaksi Anggota**

Tampilan halaman transaksi anggota pada Gambar 5.21 merupakan implementasi dari rancangan halaman transaksi anggota pada Gambar 4.56 berikut ini :

| Histori Peminjaman<br>$\times$<br>$+$    |                                  |                 |                                                  |                            | $\checkmark$               | σ                                              |
|------------------------------------------|----------------------------------|-----------------|--------------------------------------------------|----------------------------|----------------------------|------------------------------------------------|
| 1 localhost:8000/anggota/peminjaman<br>С |                                  |                 |                                                  |                            |                            | $\circledR$<br>$\left( \mathbf{B}\right)$<br>☆ |
| ⊝<br>Perpus                              |                                  |                 |                                                  |                            |                            | Anggota Siswa v                                |
| Dashboard                                | Histori Peminjaman               |                 |                                                  |                            |                            |                                                |
| E-Book                                   | $\circ$                          |                 |                                                  |                            |                            |                                                |
| Buku<br>Histori Transaksi                | Show 10<br>$\vee$ entries        |                 |                                                  |                            | Search:                    |                                                |
|                                          |                                  |                 |                                                  |                            |                            |                                                |
| Keluar                                   | Kode<br>Transaksi<br>No          | Nama<br>Anggota | <b>Judul Buku</b>                                | Tanggal Pinjam             | Tanggal Kembali            | <b>Status</b>                                  |
|                                          | 1<br>4                           | Anggota         | Jurus Menguasai PeriBahasa,<br>majas, dan pantun | 03 December 2021,<br>00:00 | 10 December 2021,<br>00:00 | kembali                                        |
|                                          | $\overline{2}$<br>$\overline{1}$ | Anggota         | Jurus Menguasai PeriBahasa,<br>majas, dan pantun | 02 December 2021.<br>00:00 | 09 December 2021,<br>00:00 | kembali                                        |
|                                          | Showing 1 to 2 of 2 entries      |                 |                                                  |                            | Previous                   | 1<br>Next                                      |

**Gambar 5.23 Tampilan Halaman Transaksi Anggota**

## **5.2 PENGUJIAN SISTEM**

Pengujian sistem dilakukan untuk memastikan bahwa *software* yang dibuat telah sesuai dengan desainnya dan semua fungsi dapat dipergunakan dengan baik tanpa ada kesalahan. Berikut tabel pengujian fungsi :

#### **5.2.1 Pengujian Menu Admin, Kepala Sekolah, dan Anggotta**

## 1. Pengujian *Form Login*

Pengujian *login* digunakan untuk memastikan bahwa halaman *login* telah dapat digunakan dengan baik dan sesuai dengan fungsinya.

| Modul<br>Pengujian | Prosedur<br>Pengujian                                                             | Masukan                                                                  | Keluaran yang<br>di Harapkan                                 | Hasil yang di<br>dapat                                       | Kesimpulan |
|--------------------|-----------------------------------------------------------------------------------|--------------------------------------------------------------------------|--------------------------------------------------------------|--------------------------------------------------------------|------------|
| Halaman<br>Login   | Klik<br>tombol<br>masuk<br>tanpa<br>memasukkan<br><i>username</i> dan<br>Password | Klik tombol<br>masuk                                                     | Tampil<br>pesan<br>harap isi bidang<br>ini.                  | Tampil<br>pesan<br>harap isi bidang<br>ini.                  | Baik       |
|                    | Memasukkan<br>Username dan<br>Password<br>yang salah                              | Memasukkan<br><i>Username</i><br>dan<br>password<br>Klik tombol<br>masuk | Tampil<br>pesan<br>username<br>atau<br>password salah        | Tampil<br>pesan<br>username<br>atau<br>password salah        | Baik       |
|                    | Memasukkan<br>Username dan<br>Password<br>yang benar                              | Memasukkan<br><i>Username</i><br>dan<br>password<br>Klik tombol<br>masuk | Tampil<br>pesan<br>Anda<br>berhasil<br>ke<br>masuk<br>sistem | Tampil<br>pesan<br>Anda<br>berhasil<br>ke<br>masuk<br>sistem | Baik       |

**Tabel 5.1 Pengujian** *Form Login*

2. Pengujian Menu Keluar

Pengujian keluar digunakan untuk memastikan bahwa menu keluar telah dapat digunakan dengan baik dan sesuai dengan fungsinya.

![](_page_19_Picture_440.jpeg)

![](_page_19_Picture_441.jpeg)

# **5.2.2 Pengujian Menu Kepala Sekolah**

1. Pengujian Menu Admin

Pengujian menu admin digunakan untuk memastikan bahwa menu admin telah dapat digunakan dengan baik dan sesuai dengan fungsinya.

**Tabel 5.3 Pengujian Menu Admin**

| Modul<br>Pengujian      | <b>Prosedur</b><br>Pengujian                                                             | <b>Masukan</b>                                                | Keluaran yang<br>di Harapkan                    | Hasil yang di<br>dapat                          | Kesimpulan |
|-------------------------|------------------------------------------------------------------------------------------|---------------------------------------------------------------|-------------------------------------------------|-------------------------------------------------|------------|
| Menu<br>Admin           | Klik<br>menu<br>master data<br>Klik submenu<br>admin                                     | Klik menu<br>master<br>admin<br>Klik<br>submenu<br>admin      | Tampil tabel data<br>admin                      | Tampil<br>tabel<br>data admin                   | Baik       |
| Tambah<br>Data<br>Admin | Klik<br>tombol<br>tambah admin<br>Tidak mengisi<br>data admin                            | Klik<br>tombol<br>tambah<br>admin<br>Klik<br>tombol<br>simpan | Tampil<br>pesan<br>data wajib di isi            | Tampil<br>pesan<br>data wajib di isi            | Baik       |
|                         | Klik<br>tombol<br>tambah admin<br>Mengisi<br>data<br>admin                               | Klik<br>tombol<br>tambah<br>admin<br>Klik<br>tombol<br>simpan | Tampil<br>pesan<br>data<br>berhasil<br>disimpan | Tampil<br>pesan<br>berhasil<br>data<br>disimpan | Baik       |
| Edit Data<br>Admin      | Pilih data<br>Klik<br>tombol<br>edit<br>Mengisi<br>data<br>admin<br>yang<br>akan di edit | Klik<br>tombol<br>edit<br>Klik<br>tombol<br>rubah             | Tampil<br>pesan<br>data<br>berhasil<br>disimpan | Tampil<br>pesan<br>data<br>berhasil<br>disimpan | Baik       |
| Hapus<br>Data<br>Admin  | Pilih data<br>Klik<br>tombol<br>hapus<br>Klik<br>Hapus<br>data                           | Klik<br>tombol<br>hapus<br>Klik<br>Hapus<br>data              | Tampil<br>pesan<br>data<br>berhasil<br>dihapus  | Tampil<br>pesan<br>data<br>berhasil<br>dihapus  | Baik       |

## **5.2.3 Pengujian Menu Admin dan Kepala Sekolah**

#### 1. Pengujian Menu *Dashboard*

Pengujian menu *dashboard* digunakan untuk memastikan bahwa menu *dashboard* telah dapat digunakan dengan baik dan sesuai dengan fungsinya.

**Tabel 5.4 Pengujian Menu Dashboard**

| Modul<br>Pengujian | Prosedur<br>Pengujian     | <b>Masukan</b>            | Keluaran yang<br>di Harapkan     | Hasil yang di<br>dapat       | Kesimpulan |
|--------------------|---------------------------|---------------------------|----------------------------------|------------------------------|------------|
| Menu<br>Dashboard  | Klik<br>menu<br>dashboard | Klik<br>menu<br>dashboard | Tampil<br><i>dashboard</i> admin | Tampil<br>dashboard<br>admin | Baik       |

## 2. Pengujian Menu Anggota

Pengujian menu anggota digunakan untuk memastikan bahwa menu anggota telah dapat digunakan dengan baik dan sesuai dengan fungsinya.

| Modul<br>Pengujian        | <b>Prosedur</b><br>Pengujian                                         | <b>Masukan</b>                                                  | Keluaran yang<br>di Harapkan         | Hasil yang di<br>dapat               | Kesimpulan |
|---------------------------|----------------------------------------------------------------------|-----------------------------------------------------------------|--------------------------------------|--------------------------------------|------------|
| Menu<br>Anggota           | Klik<br>menu<br>master data<br>Klik submenu<br>anggota               | Klik menu<br>master<br>anggota<br>Klik<br>submenu<br>anggota    | Tampil tabel data<br>anggota         | tabel<br>Tampil<br>data anggota      | Baik       |
| Tambah<br>Data<br>Anggota | Klik<br>tombol<br>tambah<br>anggota<br>Tidak mengisi<br>data anggota | Klik<br>tombol<br>tambah<br>anggota<br>Klik<br>tombol<br>simpan | Tampil<br>pesan<br>data wajib di isi | Tampil<br>pesan<br>data wajib di isi | Baik       |

**Tabel 5.5 Pengujian Menu Anggota**

![](_page_22_Picture_499.jpeg)

3. Pengujian Menu Penerbit

Pengujian menu penerbit digunakan untuk memastikan bahwa menu penerbit telah dapat digunakan dengan baik dan sesuai dengan fungsinya.

![](_page_22_Picture_500.jpeg)

![](_page_22_Picture_501.jpeg)

![](_page_23_Picture_458.jpeg)

# 4. Pengujian Menu Klasifikasi

Pengujian menu klasifikasi digunakan untuk memastikan bahwa menu klasifikasi telah dapat digunakan dengan baik dan sesuai dengan fungsinya.

![](_page_23_Picture_459.jpeg)

![](_page_23_Picture_460.jpeg)

![](_page_24_Picture_461.jpeg)

5. Pengujian Menu *E-Book*

Pengujian menu *e-book* digunakan untuk memastikan bahwa menu *e-book*

telah dapat digunakan dengan baik dan sesuai dengan fungsinya.

# **Tabel 5.8 Pengujian Menu E-Book**

![](_page_24_Picture_462.jpeg)

![](_page_25_Picture_499.jpeg)

# 6. Pengujian Menu Buku

Pengujian menu buku digunakan untuk memastikan bahwa menu buku telah dapat digunakan dengan baik dan sesuai dengan fungsinya.

# **Tabel 5.9 Pengujian Menu Buku**

![](_page_26_Picture_479.jpeg)

## 7. Pengujian Menu Peminjaman

Pengujian menu peminjaman digunakan untuk memastikan bahwa menu peminjaman telah dapat digunakan dengan baik dan sesuai dengan fungsinya.

# **Tabel 5.10 Pengujian Menu Peminjaman**

![](_page_27_Picture_324.jpeg)

# 8. Pengujian Menu Pengembalian

Pengujian menu pengembalian digunakan untuk memastikan bahwa menu pengembalian telah dapat digunakan dengan baik dan sesuai dengan fungsinya.

![](_page_28_Picture_550.jpeg)

![](_page_28_Picture_551.jpeg)

# 9. Pengujian Menu Denda

Pengujian menu denda digunakan untuk memastikan bahwa menu denda telah dapat digunakan dengan baik dan sesuai dengan fungsinya.

![](_page_28_Picture_552.jpeg)

![](_page_28_Picture_553.jpeg)

# 10. Pengujian Menu Laporan

Pengujian menu laporan digunakan untuk memastikan bahwa menu laporan telah dapat digunakan dengan baik dan sesuai dengan fungsinya.

| <b>Modul</b><br>Pengujian | Prosedur<br>Pengujian                                                               | Masukan                                                                             | Keluaran yang<br>di Harapkan                                          | Hasil yang di<br>dapat                                                | Kesimpulan |
|---------------------------|-------------------------------------------------------------------------------------|-------------------------------------------------------------------------------------|-----------------------------------------------------------------------|-----------------------------------------------------------------------|------------|
| Menu<br>Laporan           | Klik<br>menu<br>laporan                                                             | Klik<br>menu<br>laporan                                                             | Tampil<br>halaman<br>laporan                                          | Tampil<br>halaman<br>laporan                                          | Baik       |
| Cetak<br>Laporan          | Klik<br>tombol<br>cetak laporan<br>Klik<br>sub<br>menu<br>transaksi<br>semua        | Klik<br>tombol<br>cetak laporan<br>Klik<br>sub<br>menu<br>transaksi<br>semua        | Tampil laporan<br>semua transaksi<br>dalam<br>format<br>pdf           | Tampil laporan<br>semua transaksi<br>dalam<br>format<br>pdf           | Baik       |
|                           | Klik<br>tombol<br>cetak laporan<br>Klik<br>sub<br>menu<br>transaksi<br>dipinjam     | Klik<br>tombol<br>cetak laporan<br>Klik<br>sub<br>menu<br>transaksi<br>dipinjam     | Tampil laporan<br>transaksi<br>dipinjam dalam<br>format pdf           | Tampil laporan<br>transaksi<br>dipinjam dalam<br>format pdf           | Baik       |
|                           | tombol<br>Klik<br>cetak laporan<br>Klik<br>sub<br>menu<br>transaksi<br>pengembalian | tombol<br>Klik<br>cetak laporan<br>Klik<br>sub<br>menu<br>transaksi<br>pengembalian | Tampil laporan<br>transaksi<br>pengembalian<br>dalam<br>format<br>pdf | Tampil laporan<br>transaksi<br>pengembalian<br>dalam<br>format<br>pdf | Baik       |
|                           | Klik<br>tombol<br>cetak laporan<br>Klik<br>sub<br>menu<br>transaksi<br>$\rm{rusak}$ | Klik<br>tombol<br>cetak laporan<br>Klik<br>sub<br>menu<br>transaksi<br>rusak        | Tampil laporan<br>transaksi rusak<br>dalam<br>format<br>pdf           | Tampil laporan<br>transaksi rusak<br>dalam<br>format<br>pdf           | Baik       |
|                           | Klik<br>tombol<br>cetak laporan<br>Klik<br>sub<br>menu                              | tombol<br>Klik<br>cetak laporan<br>Klik<br>sub<br>menu                              | Tampil laporan<br>transaksi hilang<br>dalam<br>format<br>pdf          | Tampil laporan<br>transaksi hilang<br>dalam<br>format<br>pdf          | Baik       |

**Tabel 5.13 Pengujian Menu Laporan**

![](_page_30_Picture_262.jpeg)

# **5.2.4 Pengujian Menu Anggota**

1. Pengujian Menu *Dashboard* Anggota

Pengujian menu *dashboard* digunakan untuk memastikan bahwa menu *dashboard* anggota telah dapat digunakan dengan baik dan sesuai dengan fungsinya.

## **Tabel 5.14 Pengujian Menu Dashboard Anggota**

![](_page_30_Picture_263.jpeg)

## 2. Pengujian Menu E-book

Pengujian menu e-book digunakan untuk memastikan bahwa menu e-book telah dapat digunakan dengan baik dan sesuai dengan fungsinya.

| Modul<br>Pengujian  |      | Prosedur<br>Pengujian  | <b>Masukan</b>         | Keluaran yang<br>di Harapkan                                     | Hasil yang<br>di dapat                                        | Kesimpulan |
|---------------------|------|------------------------|------------------------|------------------------------------------------------------------|---------------------------------------------------------------|------------|
| Menu<br>book        | $E-$ | Klik menu e-<br>book   | Klik menu e-<br>book   | Tampil tabel e-<br>book                                          | Tampil tabel<br>e-book                                        | Baik       |
| Baca<br><b>Book</b> | Е-   | Klik<br>tombol<br>baca | Klik<br>tombol<br>baca | Tampil halaman<br>buku<br>tampilan<br>bisa<br>di<br>yang<br>baca | Tampil<br>halaman<br>tampilan<br>buku<br>yang<br>bisa di baca | Baik       |

**Tabel 5.15 Pengujian Menu** *E-Book*

3. Pengujian Menu Buku

Pengujian menu buku digunakan untuk memastikan bahwa menu buku telah dapat digunakan dengan baik dan sesuai dengan fungsinya.

## **Tabel 5.16 Pengujian Menu Buku**

![](_page_31_Picture_368.jpeg)

### 4. Pengujian Menu Histori Transaksi

Pengujian menu histori transaksi digunakan untuk memastikan bahwa menu histori transaksi telah dapat digunakan dengan baik dan sesuai dengan fungsinya.

![](_page_32_Picture_363.jpeg)

![](_page_32_Picture_364.jpeg)

## **5.3 ANALISIS HASIL YANG DICAPAI OLEH SISTEM**

Setelah selesai melakukan implementasi dan serangkaian pengujian, adapun analisis hasilyang dicapai oleh sistem ini adalah sebagai berikut

### **5.3.1 Kelebihan Sistem**

Setelah melakukan pengujian terhadap sistem yang dibuat dapat dijabarkan mengenai kelebihan sistem yang dapat dilihat sebagai berikut :

- a. Sistem ini mampu mengelola mengelola semua data dengan cepat dan mudah.
- b. Sistem informasi perpustakaan mampu meyimpan data dalam bentuk data ke *database* dengan jumlah yang besar sehingga dapat mengatasi terjadinya penumpukan data.
- c. Sistem dilengkapi fungsi pencarian dan pengurutan yang dapat mempermudah dalam pencarian data yang dibutuhkan.
- d. Sistem mampu menyediakan informasi yang dibutuhkan berupa laporan yang akan diperoleh lebih cepat karena data-data yang dibutuhkan telah diinputkan sebelumnya.
- e. Mudah digunakan karen dirancang dengan antar muka yang mudah di pahami.
- f. Sistem dapat menghitung secara otomatis denda yang harus dibayar siswa sehingga admin tidak perlu meng*input* dan menghitung denda secara manual.

#### **5.3.2 Kekurangan Sistem**

Setelah melakukan pengujian terhadap sistem yang telah dibuat terdapat kekurangan sistem yang dapat dilihat sebagai berikut :

- a. Sistem ini belum dilengkapi menu *help,* sebagai petunjuk bagi pengguna sistem ini.
- b. Sistem ini belum bisa malakukan peminjaman buku secara online
- c. Sistem ini tidak ada fitur auto *backup database.*
- d. Sistem ini tidak ada fitur *import* data yang mempermudah *penginputan* data dalam jumlah banyak.
- e. Sistem ini masih di jalankan di lokal saja sehingga fungsi peminjaman dari luar perpustakaan belum bisa dilakukan.
- f. Sistem ini belum ada fitur bayar denda secara online/dengan media atm/bank sehingga siswa harus datang ke sekolah untuk bayar dendanya.